# **PharmaSUG 2017 - Paper AD23 Supporting the CDISC Validation Life-Cycle with Microsoft Excel VBA**

Eric Crockett, Chiltern International

## **ABSTRACT**

Clinical research is increasingly based on standardized Clinical Data Interchange Standards Consortium (CDISC) data. Evaluating whether the data conforms to the applicable CDISC standards is required and is often an iterative process done over the course of a study. Documenting the explanations for issues that cannot be resolved and tracking the trends in conformance findings over the life-cycle of a study can easily turn into a burdensome manual process repeated with each Pinnacle 21 report. Utilizing Microsoft Excel Visual Basic for Applications (VBA) macro code that will be provided and discussed, successive validation reports can be compared and explanatory comments can be migrated. Leveraging this automated application can dramatically reduce the time spent tracking, evaluating and documenting conformance findings.

## **INTRODUCTION**

Evaluating whether mapped data conforms to the applicable CDISC (SEND, SDTM or ADaM) standard is best done multiple times over the course of a study. Early reports confirm that initial mapping is sound but are often littered with findings triggered by dirty or incomplete data. Runs near the time of database lock are time-sensitive and any finding that cannot be addressed must be documented and included in the conformance section of the Study Data Reviewer's Guide (SDRG).

Efficiently managing the output from iterative Pinnacle 21 validation runs requires planning and can be effectively supported by an application. Over the course of a study, the general expectation is that issues based on dirty or incomplete data will resolve and that issues based in collection standards that are inconsistent with the CDISC requirements will remain. Starting with a general convention that the Issue Summary table of a Pinnacle 21 output will be used to: flag issues for corrective action, track increases or decreases in issue numbers over time, and document issues that are not expected to resolve as needed for inclusion in the SDRG. This paper will discuss a VBA macro that compares the Issue Summary table information betweem two Pinnacle 21 reports, color codes changes in the number of issues Found and migrates annotations.

## **OVERVIEW**

## **A WELL-STRUCTURED TABLE**

As noted above, the goal is to compare the Issue Summary tables from two Pinnacle 21 reports, generate (and color code) changes in number of issues Found and migrate notes and comments. To accomplish this, a row by row comparison between the reports is required.

Those who work with Microsoft Excel likely use the Control-key functions within Excel to scoot around a page quickly, select an entire range of cells or select individual cells. Excel VBA macros can be based on these same principles. The structure of a Pinnacle 21 report is entirely predictable and this makes it possible to implement a VBA macro that can work with and traverse the scaffolding of the Issue Summary table.

### **PROCESS SUMMARY**

The macro uses the Date Modified dates to determine which report is the source of the comments (earlier date) and which is the target report (later date). The next task is to bring both Issue Summary tables into a new workbook so that nothing is modified directly. The structure of the original summary tables is updated to contain a dataset reference on each row so that it is possible to associate each issue with a dataset. Once this is accomplished on both Issue Summary tables, the program moves through each row on the annotated report table comparing them to each row in the new report and migrating the comments where exact matches are found for the Source and Message values. The number Found on the original

annotated report is added to a cell comment and the color of the cell is changed to green (fewer issues) or red (more issues). No color change indicates the number of issues flagged was identical if the issue was present on both reports. Once the program finishes the last row from the original report, the original table is eliminated from the workbook and the final output is available and ready for review. If satisfactory, the comment columns can be copied and pasted as a group into the latest Pinnacle 21 report from both workbooks.

## **PROCESS**

### **NEW WORKBOOK AND RELEVANT TABLES**

The first task the VBA macro must do is determine which workbook has the earliest Date Modified date. The Issue Summary table from this workbook is copied into a new workbook first (see Figure 1). Then the macro copies in the Issue Summary table from the latest Date Modified report into the new workbook a number of cells to the right. Outputting to a new workbook allows the user to review and approve the final output and preserve the original Pinnacle 21 content.

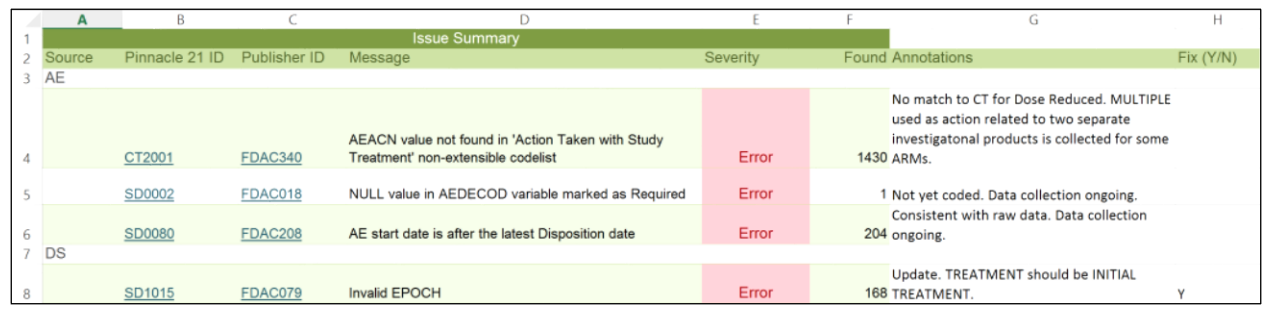

#### **Figure 1. Paste of Table from Original Pinnacle 21 Report**

### **CARRY FORWARD DATASET HEADER INFORMATION**

Nothing can proceed without having a simple way to associate each comment with a particular dataset. Each dataset header is actually a merged cell. Luckily, there is a VBA function that will unmerge all cells for a table. Doing this eliminates ambiguity in cell selection and navigation around the tables.

Each dataset name is carried forward (directionally downward) from the header with the dataset name (see the selected cells in Figure 2). The macro travels down column A filling in the dataset names. The last iteration is planned for the last row of the table. It is important to note here that the macro will not behave as expected if table filters are applied.

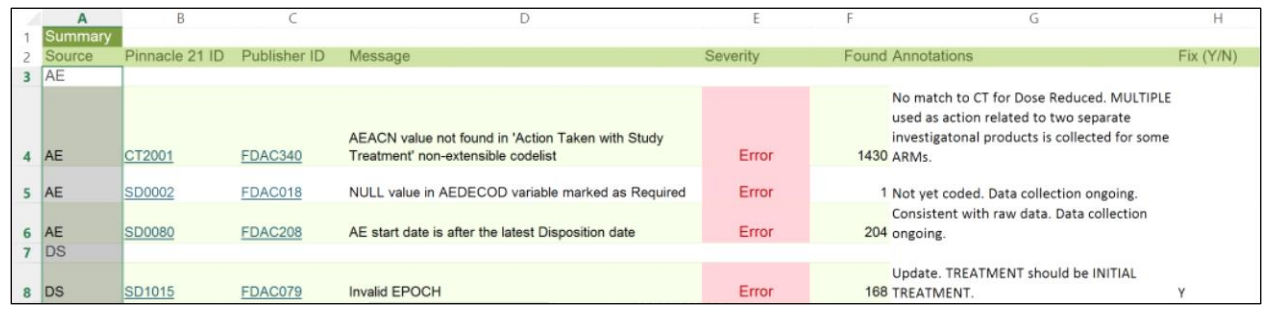

#### **Figure 2. First Rows Depicting "Carry-Forward" Header Information**

## **CYCLE THROUGH EACH PREVIOUS ISSUE & COPY AND PASTE EACH COMMENT**

Now that each issue is associated with a dataset it is easy to cycle through each row of the original issues and comments. The original issues and comments are compared with the corresponding new issues iteratively row by row based on Source and Message. Then the number of issues is compared and the

comments migrated. Comments are populated to the right of each issue and the number of issues previously Found is added as a cell comment of the cell with the annotation comment (see Figure 3).

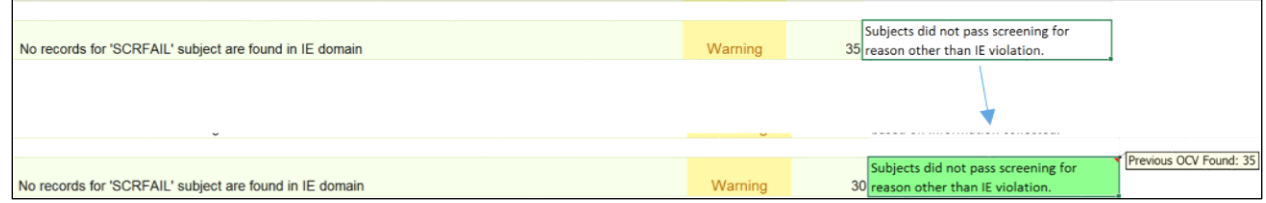

#### **Figure 3. Migrating a Comment**

#### **FINAL OUTPUT**

The original Issue Summary table is no longer needed once the last row of original issues is compared to the new report. The table is removed so that all that is left is the latest set of issues in a new workbook leaving both of the original documents untouched. It is easy to then accept or reject the output, especially if the output is not as expected, and copy and paste the comments as a group into the new Pinnacle 21 Report.

### **CONCLUSION**

### **NUANCES AND CAUTIONS**

While VBA macros are incredibly powerful and can be utilized to shed ourselves of some of the more mundane tasks, it is important to remember that VBA macros are final. You cannot undo the work of a VBA macro, in fact, you cannot undo anything that was changed prior to running the macro. For this reason, it is important to remember to save your work before using VBA macros.

There is another issue at hand here—malicious code. VBA is very powerful and can access the file system of your environment and system information such as your username. For this reason, it is a good general rule of thumb to never use VBA macros that are not company-approved or sufficiently vetted.

#### **CLOSING**

Excel VBA tools are an incredibly effective way to accomplish any iterative tasks that are well-defined. All that is required is a structured representation of information. VBA can be used to modify text within a cell, do statistics, or create copy and paste ready tables for a Study Data Reviewer's Guide. VBA solutions have proven to be an effective tool in the life-cycle maintenance of clinical data.

### **ACKNOWLEDGMENTS**

A special thanks to Steven Kirby, who helped make this paper possible through his support of my Excel VBA endeavors.

#### **RECOMMENDED READING**

*WiseOwlTutorials – YouTube.com*

#### **APPENDIX**

#### **CODE**

```
Sub UpdateNewOpenCDISC()
     Application.ScreenUpdating = False
     Dim FirstWorkBook, MidBook, LastWorkBook, WorkingBook As Workbook
     Dim SingleCell, ListOfCells, CompareCell, ListOfCompareCells As Range
     Dim CompareDataset, CompareCode As String
     Dim CompareCount As Integer
     Dim Ldate As Date
     Dim Fdate As Date
     Dim Mdate As Date
     Dim ActivePath As String
     Dim NumBooks As Integer
     Dim i As Integer
     Dim xComm As Comment
     Set FirstWorkBook = ActiveWorkbook
     Set MidBook = ActiveWorkbook
     Set LastWorkBook = ActiveWorkbook
     ActivePath = ActiveWorkbook.Path
     Fdate = DateValue("Jan 1, 2100 00:00:00 AM")
     Ldate = DateValue("Jan 1, 1950 00:00:00 AM")
     NumBooks = Workbooks.Count
    For i = 1 To NumBooks
         Workbooks(i).Activate
         Set MidBook = Workbooks(i)
         Mdate = FileDateTime(Workbooks(i).FullName)
' Workbooks("Start-Up").Activate
        MidBook.Activate
         If Fdate > Mdate And ActiveWorkbook.Name <> "Start-Up.xlsm" Then
             Fdate = Mdate
             Set FirstWorkBook = MidBook
         End If
         If Ldate < Mdate And ActiveWorkbook.Name <> "Start-Up.xlsm" Then
             Ldate = Mdate
             Set LastWorkBook = MidBook
         End If
```

```
 Next i
```

```
 FirstWorkBook.Worksheets("Issue Summary").Activate
    Range("A1").End(xlDown).End(xlDown).End(xlDown).Offset(1, 0).Select
    Selection.CurrentRegion.Select
    Selection.Copy
    Set WorkingBook = Workbooks.Add
    Range("A1").Activate
    ActiveCell.PasteSpecial (xlPasteColumnWidths)
    ActiveCell.PasteSpecial
    Range("A1").CurrentRegion.MergeCells = False
    Set SingleCell = Range("A1").End(xlDown).Offset(1, 0)
    Do
         If SingleCell.Value = "" Then
             SingleCell.Value = SingleCell.Offset(-1, 0).Value
         End If
        Set SingleCell = SingleCell.Offset(1, 0) Loop Until SingleCell.Offset(0, 1).Value = "" And SingleCell.Offset(1, 1).Value 
= "" And SingleCell.Offset(1, 0).Value = ""
    LastWorkBook.Worksheets("Issue Summary").Activate
    Range("A1").End(xlDown).End(xlDown).End(xlDown).Offset(1, 0).Select
    Selection.CurrentRegion.Select
    Selection.Copy
    WorkingBook.Activate
    Range("U1").Activate
    ActiveCell.PasteSpecial (xlPasteColumnWidths)
    ActiveCell.PasteSpecial
    Range("U1").CurrentRegion.MergeCells = False
    Set SingleCell = Range("U1").End(xlDown).Offset(1, 0)
    Do
         If SingleCell.Value = "" Then
             SingleCell.Value = SingleCell.Offset(-1, 0).Value
         End If
         Set SingleCell = SingleCell.Offset(1, 0)
    Loop Until SingleCell.Offset(0, 1).Value = "" And SingleCell.Offset(1, 1).Value 
= "" And SingleCell.Offset(1, 0).Value = ""
    Range("A1").EntireRow.Delete
     Set ListOfCells = Range("A3", Range("A3").End(xlDown))
    For Each SingleCell In ListOfCells
         Set ListOfCompareCells = FindRange(SingleCell.Value)
         For Each CompareCell In ListOfCompareCells
             If SingleCell.Offset(0, 3).Value = CompareCell.Offset(0, 3).Value And 
CompareCell.Offset(0, 1) <> "" Then
 CompareCell.Offset(0, 6).Value = SingleCell.Offset(0, 6).Value
 CompareCell.Offset(0, 7).Value = SingleCell.Offset(0, 7).Value
                 CompareCell.Offset(0, 8).Value = SingleCell.Offset(0, 8).Value
                 CompareCell.Offset(0, 9).Value = SingleCell.Offset(0, 9).Value
                 CompareCell.Offset(0, 10).Value = SingleCell.Offset(0, 10).Value
                 CompareCell.Offset(0, 11).Value = SingleCell.Offset(0, 11).Value
                 CompareCell.Offset(0, 12).Value = SingleCell.Offset(0, 12).Value
                 CompareCell.Offset(0, 13).Value = SingleCell.Offset(0, 13).Value
                 CompareCell.Offset(0, 14).Value = SingleCell.Offset(0, 14).Value
```

```
i = WorksheetFunction.Min(Abs(SingleCell.Offset(0, 5).Value -
CompareCell.Offset(0, 5).Value), 255)
                 If SingleCell.Offset(0, 5).Value > CompareCell.Offset(0, 5).Value 
And (CompareCell.Offset(0, 6) <> "" Or CompareCell.Offset(0, 7) <> "") Then
                     CompareCell.Offset(0, 6).Interior.Color = RGB(133, 255, 133)
                    CompareCell.ClearComments
                    CompareCell.Offset(0, 6).AddComment "Previous OCV Found: " & 
SingleCell.Offset(0, 5).Value
                 End If
                 If SingleCell.Offset(0, 5).Value < CompareCell.Offset(0, 5).Value 
And (CompareCell.Offset(0, 6) <> "" Or CompareCell.Offset(0, 7) <> "") Then
                     CompareCell.Offset(0, 6).Interior.Color = RGB(255, 133, 133)
                    CompareCell.ClearComments
                     CompareCell.Offset(0, 6).AddComment "Previous OCV Found: " & 
SingleCell.Offset(0, 5).Value
                 End If
             End If
         Next CompareCell
     Next SingleCell
     For Each xComm In Application.ActiveSheet.Comments
         xComm.Shape.TextFrame.AutoSize = True
     Next
     Range("A1", "T1").EntireColumn.Delete
     Application.ScreenUpdating = True
End Sub
Function FindRange(Dataset As String) As Range
     Dim SingleCell, ListOfCells, FirstCell, LastCell As Range
     Set ListOfCells = Range("U3", Range("U3").End(xlDown))
     Set FirstCell = Range("T1")
     Set LastCell = Range("T2")
     For Each SingleCell In ListOfCells
         If SingleCell.Value = Dataset And FirstCell.Value = "" Then
             Set FirstCell = SingleCell
         ElseIf SingleCell.Value = Dataset And FirstCell.Value <> "" Then
            Set LastCell = SingleCell
         End If
     Next SingleCell
    Set FindRange = Range(FirstCell, LastCell)
```
End Function

## **CONTACT INFORMATION**

Your comments and questions are valued and encouraged. Contact the author at:

Eric Crockett Chiltern International eric.crockett@chiltern.com

SAS and all other SAS Institute Inc. product or service names are registered trademarks or trademarks of SAS Institute Inc. in the USA and other countries. ® indicates USA registration.